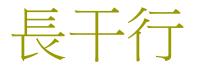

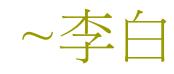

□ 妾髮初覆額, □折花門前劇; □ 郎騎竹馬來, □ 遶床弄青梅。 □ 同居長干里, □ 兩小無嫌猜。 □ 十四為君婦, □ 低頭向暗壁, □ 千喚不一回。

- □ 十五始展眉,
  □ 願同塵與灰;
- □ 常存抱柱信,
- □豈上望夫臺?
- □ 十六君遠行,
- □ 瞿塘灩澦堆;
- □五月不可觸,
- □ 猿聲天上哀。

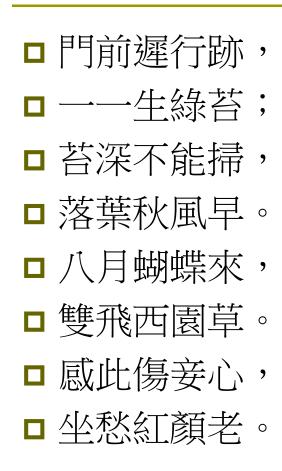

- □ 早晚下三巴,
- □ 預將書報家;
- □相迎不道遠,
- □ 直至長風沙。

## Chapter 15

# Working with Menus and Toolbars

## Creating an MDI Application

Let us create a project **Sketcher**.

- The procedure is similar to that for creating an SDI application, with only three different things:
  - In Application Type, leave the default option MDI (rather than changing to the SDI option).
  - Under the Document Template Properties, specify the file extension as ske.
  - Under the Generated Classes, choose CView as the base class for the CSketcherView class.

## Figure 14-13 (P.898)

| C Application Wizard - Sketch                                                                                                    |                                                                                                    | ?                                                                                           |
|----------------------------------------------------------------------------------------------------|----------------------------------------------------------------------------------------------------|---------------------------------------------------------------------------------------------|
| Overview<br>Application Type<br>Compound Document Support<br>Document Template Strings<br>Database Support<br>User Interface Features<br>Advanced Features<br>Generated Classes | Generated classes:<br>CSketcherView<br>CSketcherDoc<br>CMainFrame<br>CChildFrame<br>CIass name:<br>CSketcherView<br>Base class:<br>CView | .h fil <u>e</u> :<br>SketcherView.h<br>.cpp_file:<br>SketcherView.cpp<br>≪t > Finish Cancel |

5

## Running the Program

- You can create new documents by selecting File > New.
  - The document can be saved with the extension .ske.
- However, you can't create any data in the application because we haven't added any code to do that.

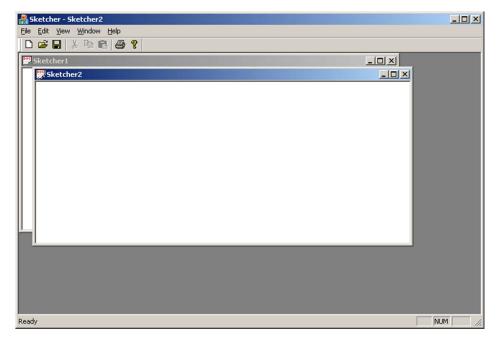

### Communicating with Windows

Windows communicates with your program by sending messages to it.

- WM\_PAINT
- WM LBUTTONDOWN
- You have to provide functions to handle these messages that you're interested in message handlers.
  - You ignore the other messages which you don't want to handle.

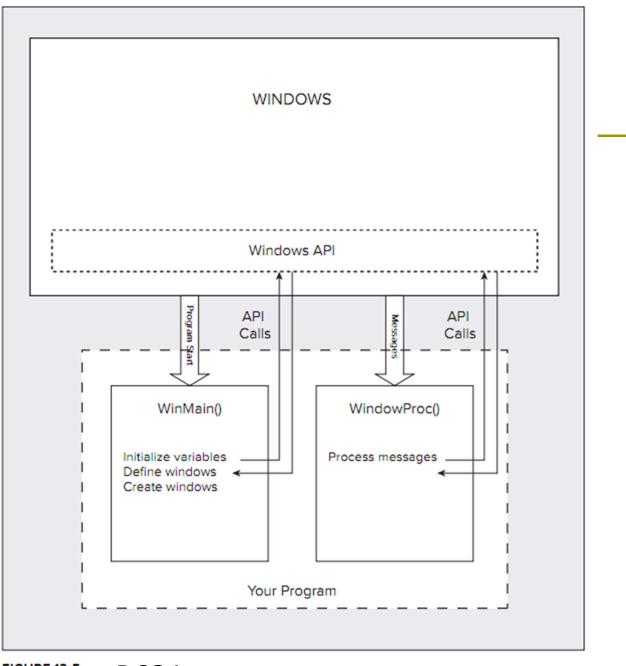

FIGURE 12-5 P.834

## Message Map

A message map for a class

- A table of member functions that handle Windows messages.
- The start of a message map is indicated by a BEGIN\_MESSAGE\_MAP() macro, and the end is marked by an END\_MESSAGE\_MAP() macro.
- A message map is established for each of the main classes
  - CSketcherApp
  - CSketcherDoc
  - CSketcherView
  - CMainFrame
  - CChildFrame

## CSketcherApp Class

#### Look at the definition

```
class CSketcherApp : public CWinApp
{
public:
    CSketcherApp();
```

```
// Overrides
public:
    virtual BOOL InitInstance();
```

```
// Implementation
    afx_msg void OnAppAbout();
    DECLARE_MESSAGE_MAP()
};
```

- The word **afx\_msg** is just to distinguish a **message handler** from other member functions.
- It will be converted to white space by the preprocessor.

### Message Handler Definitions

If a class definition (e.g. Sketcher.h) includes the macro DECLARE\_MESSAGE\_MAP(), the class implementation (e.g. Sketcher.cpp) must include the macros BEGIN\_MESSAGE\_MAP() and END\_MESSAGE\_MAP().

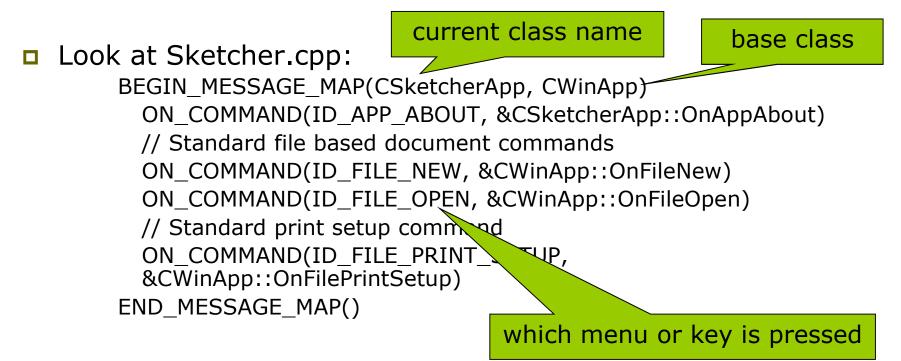

## Message Categories

#### Windows messages (Chapter 16)

- Standard Windows messages such as
  - WM\_PAINT you need to redraw the client area
  - WM\_LBUTTONUP the left mouse button is released

#### Control notification messages (Chapter 18)

- Messages sent from controls (e.g. a list box) to the window which created it, or from a child window to a parent window.
- Command messages (this chapter)
  - Messages originating from the user interface elements, such as menu items and toolbar buttons.

## Handling Messages in Your Program

- You can't put a handler for a message anywhere you like.
- Standard Windows messages and control notification messages are always handled by objects of classes derived from CWnd.
  - Frame window classes and view class.
  - On the contrary, application classes, document classes, and document template classes are not derived from CWnd, so they can't handle these messages.
  - See P.879 & P.905

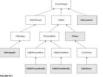

Handling command messages is much more flexible. You can put handlers in the five classes mentioned above.

## Figure 15-1

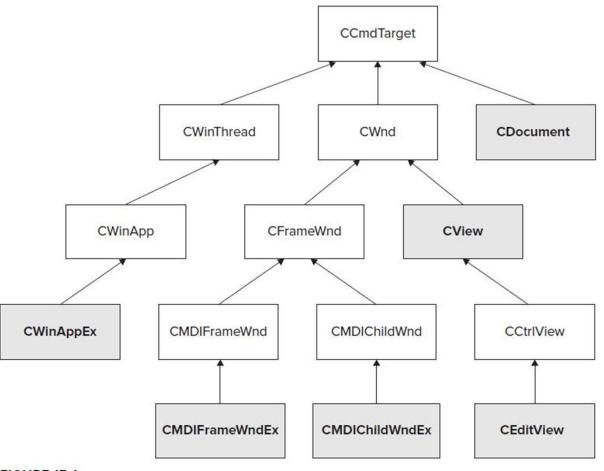

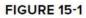

## Notes for Message Map

- You should not map a message to more than one message handler in a class.
  - The second message handler is never called.
- You may add a message handler by selecting the Messages button at the top of the Properties window.
  - In this way, you will not make the mistake of mapping a message to more than one message handler.
  - Another advantage is that you don't need to remember where to place handlers, as it only offers you the IDs allowed for the class.

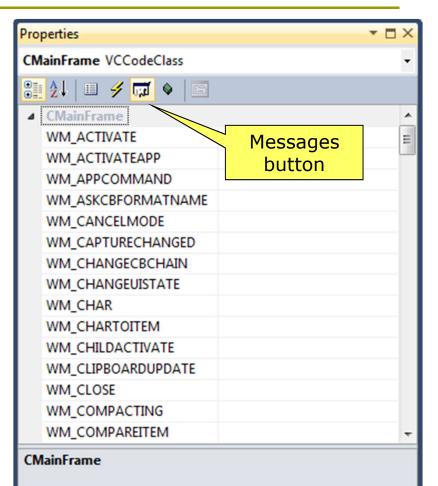

## Adding Menu Items to the Sketcher Program

- Menus are defined external to the program code in a resource file Sketcher.rc.
  - You could change your menu items from English to French or Chinese without having to modify or recompile the program code.

#### Resource View

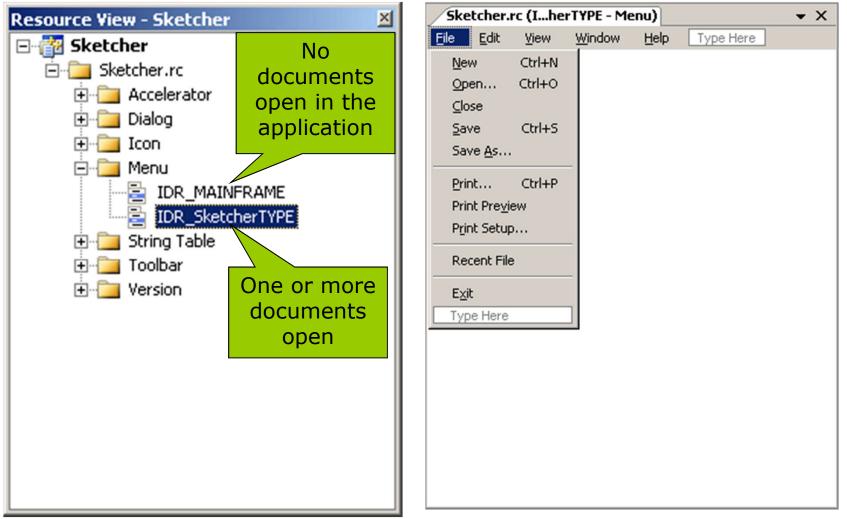

#### Adding a Menu Item to the Menu Bar

- Click the box with the text "Type Here" and type in your menu name.
  - Insert the ampersand (&) in front of a letter to make it a shortcut key.
  - Now , you may invoke the menu item by typing Alt+L.

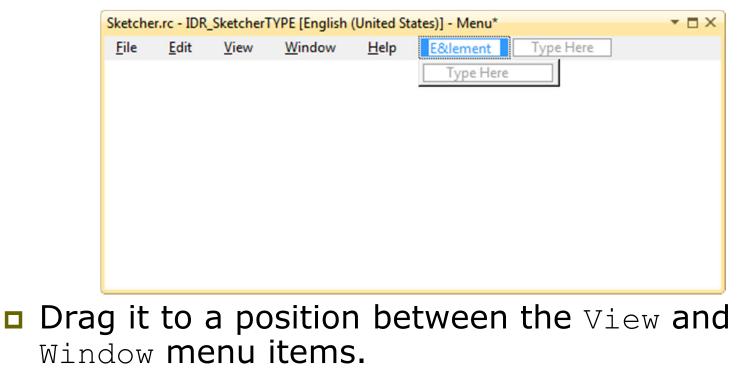

#### Properties of a Menu Item

- Double-click the menu item to display its properties.
- Properties are parameters that determine how the menu item will appear and behave.
  - They can be grouped by category or alphabetical order.
- No ID is necessary for a pop-up menu item
  - Selecting it just displays the menu beneath. No event for your code to handle.

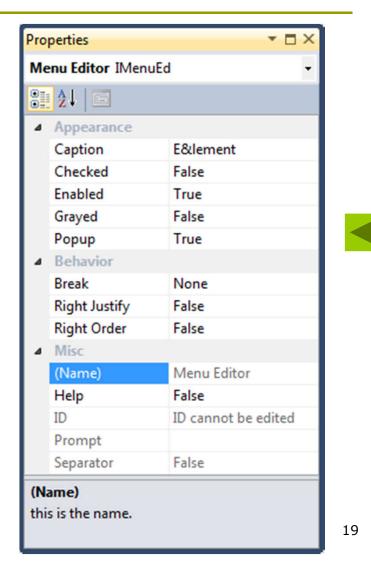

### Adding Items to the Element Menu

Select the first item (currently labeled "Type Here") in the Element pop-up menu, then type &Line and press Enter.

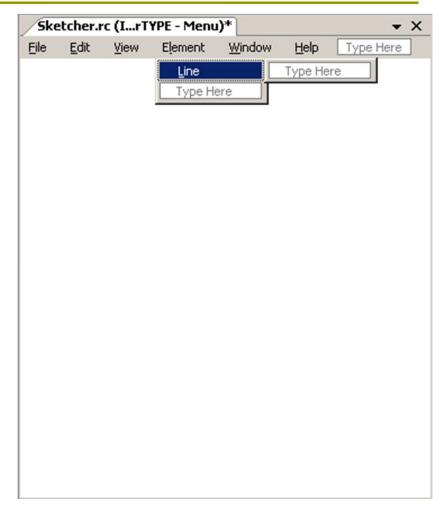

## Adding Items to the Element Menu

- This item is part of a pop-up menu, the Popup property is False by default.
- You could make it another pop-up menu with a further list of items
  - By setting the Popup property as True.
- You can enter a text string for the value of the Prompt property that appears in the status bar.
- The ID ID\_ELEMENT\_LINE is automatically specified.
  - You may change it if you like.

| Properties T I X      |                      |                 |  |  |  |  |
|-----------------------|----------------------|-----------------|--|--|--|--|
| Menu Editor IMenuEd • |                      |                 |  |  |  |  |
| •                     | 2↓ 🖻                 |                 |  |  |  |  |
| 4                     | Appearance           |                 |  |  |  |  |
|                       | Caption              | &Line           |  |  |  |  |
|                       | Checked              | False           |  |  |  |  |
|                       | Enabled              | True            |  |  |  |  |
|                       | Grayed               | False           |  |  |  |  |
|                       | Рорир                | False 🔹         |  |  |  |  |
| 4                     | Behavior             | True            |  |  |  |  |
|                       | Break                | False           |  |  |  |  |
|                       | <b>Right Justify</b> | Faise           |  |  |  |  |
|                       | Right Order          | False           |  |  |  |  |
| 4                     | Misc                 |                 |  |  |  |  |
|                       | (Name)               | Menu Editor     |  |  |  |  |
|                       | Help                 | False           |  |  |  |  |
|                       | ID                   | ID_ELEMENT_LINE |  |  |  |  |
|                       | Prompt               |                 |  |  |  |  |
|                       | Separator            | False           |  |  |  |  |

Specifies that the menu item can contain menu items and submenus.

## Completing the Menu

Create the remaining items in Element menu:

- &Rectangle
- &Circle
- Cur&ve
- The Checked property of &Line should be set to True, while the others have their Checked properties left as False.

**Create a** Color menu on the menu bar, with items

Black

**Set this one as** Checked to indicate that it is the default color.

- Red
- Green
- Blue

Drag Color to the right of Element.

Figure 15-6 (P.912)

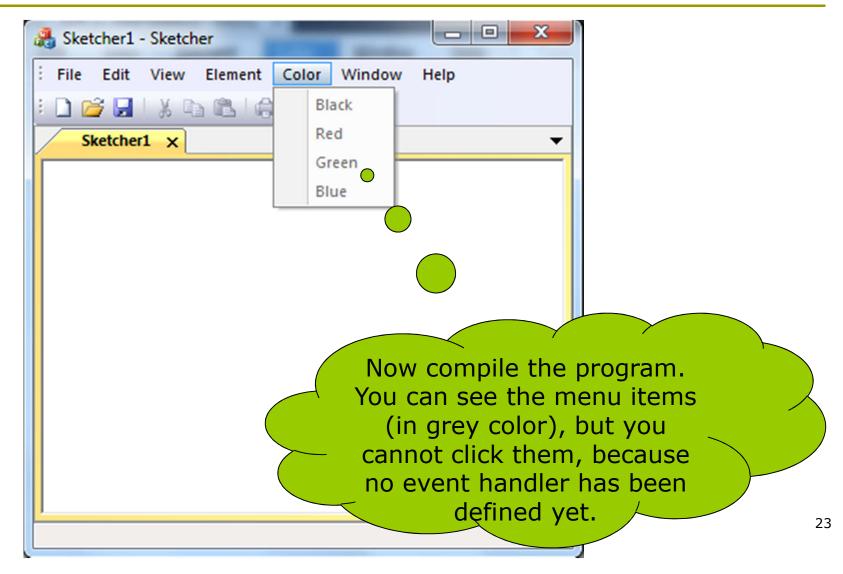

#### Adding Handlers for Menu Messages

Right-click the item and select Add Event Handler

| Sketcher.rc (IrTYPE - Menu)* SketcherDoc.cpp Sketcher.cpp Start Page |      |      |         |                                      |                                                                                                    |                                                      |                             |         |    |
|----------------------------------------------------------------------|------|------|---------|--------------------------------------|----------------------------------------------------------------------------------------------------|------------------------------------------------------|-----------------------------|---------|----|
| Eile                                                                 | Edit | ⊻iew | Element | ⊆olor                                | <u>W</u> ind                                                                                                    | , wot                                                | Help                        | Туре Не | re |
| - Lio                                                                | For  | Ten  | Lionone | Eolor<br>Red<br>Gree<br>Blue<br>Type | <b>2</b><br><b>2</b><br><b>3</b><br><b>4</b><br><b>1</b><br><b>1</b><br><b>1</b><br><b>1</b><br><b>1</b><br><b>1</b><br><b>1</b><br><b>1</b><br><b>1</b><br><b>1</b> | Undo<br>Redo<br>Cu <u>t</u><br>Cop <u>y</u><br>Paste |                             |         |    |
|                                                                      |      |      |         |                                      | ]<br>]<br>[<br>]<br>]<br>]<br>]<br>]<br>]<br>]<br>]<br>]<br>]<br>]<br>]<br>]<br>]<br>]<br>]<br>]                                                                     | <u>E</u> dit IDs<br>⊻iew As                          | eparato<br>Popup            |         |    |
|                                                                      |      |      |         |                                      | $\langle$                                                                                                    |                                                      | Inemonio<br>ent Hand<br>ies |         | )  |

#### Event Handler Wizard

| Command name:<br>ID_COLOR_BLACK                                  |                                                       |
|------------------------------------------------------------------|-------------------------------------------------------|
| Message type:<br>COMMAND<br>UPDATE_COMMAND_UI                    | Class list:<br>CAboutDlg<br>CChildFrame<br>CMainFrame |
| Function handler <u>n</u> ame:<br>OnColorBlack                   | CSketcherDoc<br>CSketcherView                         |
| Handler description:<br>Called after menu item or command button | has been choosen                                      |
|                                                                  |                                                       |
|                                                                  |                                                       |

## Message Type

#### COMMAND

When you click one of the items in the menu, a COMMAND message for that menu item is sent.

#### UPDATE\_COMMAND\_UI

 Before a pop-up menu is displayed, an UPDATE\_COMMAND\_UI message is sent for each item in that menu.

### Creating Menu Message Functions

- Highlight the CSketchDoc class name in the Event Handler Wizard dialog box.
- **Click the** COMMAND message type.
- **Click the** Add and Edit **button**.
- The wizard updated the CSketcherDoc class definition (CSketcherDoc.h) by adding
  - afx\_msg void OnColorBlack(); // P.915
- It also updated the CSketcherDoc class implementation (CSketcherDoc.cpp) by adding
  - void CSketcherDoc::OnColorBlack()

#### Creating Menu Message Functions (2)

- Add COMMAND message handlers for the other Color menu IDs and all the Element menu IDs.
- Now the wizard should have added the following handlers to the CSketcherDoc class definition (SketcherDoc.h):

// Generated message map functions
protected:

```
DECLARE_MESSAGE_MAP()
```

public:

```
afx_msg void OnColorBlack();
afx_msg void OnColorRed();
afx_msg void OnColorGreen();
afx_msg void OnColorBlue();
afx_msg void OnElementRectangle();
afx_msg void OnElementCircle();
afx_msg void OnElementCurve();
afx_msg void OnElementLine();
```

#### Creating Menu Message Functions (3)

It also automatically updates the message map in your CSketcherDoc class implementation (SketcherDoc.cpp):

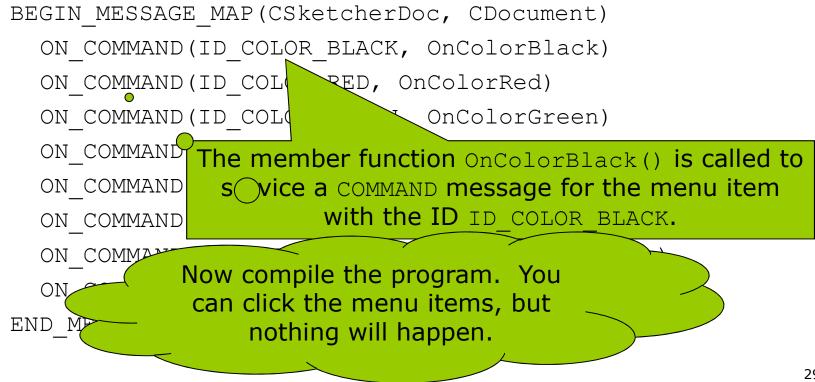

## Coding Menu Message Functions

- We want to record the current element and color in the document.
  - Let us add some data members to the CSketcherDoc class.
  - In the Class View, rightclick the CSketcherDoc class name, and then select

Add > Add Variable

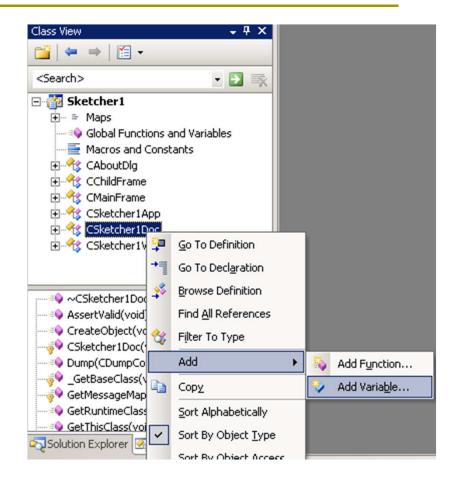

## Adding a Member to Store Element Mode (P.917)

| Add Member Variable Wizard - Sl    | etcher (                 |                     | <b>8</b> ★ |
|------------------------------------|--------------------------|---------------------|------------|
| Welcome                            | to the Add Member Variab | le Wizard           |            |
| Access:                            |                          |                     |            |
| protected                          | Control variable         |                     |            |
| Variable type:                     | Control ID:              | Category:           |            |
| ElementType                        | •                        | ✓ Control           | -          |
| Variable <u>n</u> ame:             | Control type:            | Ma <u>x</u> chars:  |            |
| m_Element                          |                          |                     |            |
|                                    | Min val <u>u</u> e:      | Max valu <u>e</u> : |            |
|                                    | .h file:                 | .cop file:          |            |
|                                    | iii <u>n</u> ci          |                     |            |
| Comment (// notation not required) | :                        |                     |            |
| Current element type               |                          |                     |            |
|                                    |                          |                     |            |
|                                    |                          |                     |            |
|                                    |                          |                     |            |
|                                    |                          |                     |            |
|                                    |                          |                     |            |
|                                    |                          | Finish              | Cancel     |
|                                    |                          |                     |            |

#### Adding a Member to Store Color

You may also modify SketcherDoc.h manually to add a data member to store the color.

protected:

// Current element type

ElementType m\_Element;

COLORREF m\_Color; // Current drawing color

 COLORREF is a type defined by the Windows API for representing a color as a 32-bit integer.

#### Define Some Constants

You should prevent introducing "magic numbers" into your program.

#pragma once

RGB() is a standard macro defined in the Wingdi.h header file.

#### Define Some Constants (2)

- Save them in a new header file SketcherConstants.h
- At the beginning of Sketcher.h, add
  - #include "SketcherConstants.h"
- Now you can see these new constants in the Class View by expanding Global Functions and Variables.

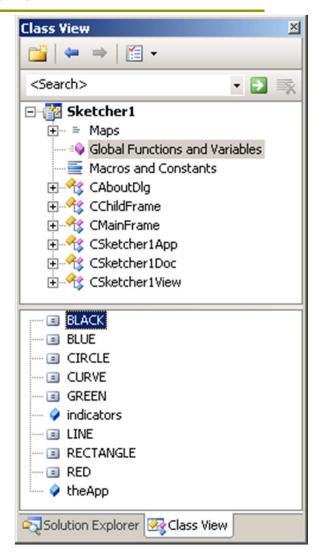

### Modifying the Class Constructor

- Make sure that the data members m\_Element and m\_Color are initialized appropriately.
  - Add the following code to SketcherDoc.cpp CSketcherDoc::CSketcherDoc()

```
: m_Element(LINE), m_Color(BLACK)
{
    // TODO: add one-time construction code here
    // P.919
}
```

#### Add Code for the Handler Functions

Click the first handler function OnColorBlack() from the Class View.

```
void CSketcherDoc::OnColorBlack()
```

}

m\_Color = BLACK; // Set the drawing color to black

#### Do the same for other colors, and elements:

```
void CSketcherDoc::OnElementLine()
{
    m_Element = LINE; // Set element type as a line
}
```

## Running the Extended Example

- If you provided the Prompt message, it will be displayed in the status bar when the mouse cursor is over a menu item.
- Alt+C and Alt+L also works well.

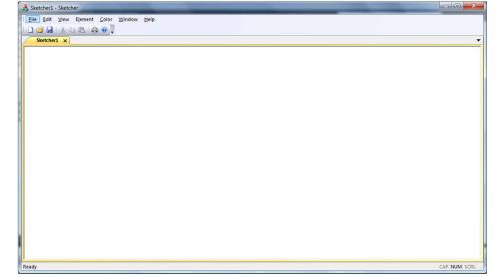

The check marks for the currently selected color and element are not updated, even if you choose another element or color!

# Adding Message Handlers to Update the User Interface (P.921)

|   | Event Handler Wizard - Sketcher                        |                                                       | 8 ×    |
|---|--------------------------------------------------------|-------------------------------------------------------|--------|
|   | Welcome to the Event Handler Wizard                    |                                                       |        |
|   | Command name:<br>ID_COLOR_BLACK                        |                                                       |        |
|   | Message type:                                          | Class list:                                           |        |
| / | COMMAND<br>UPDATE COMMAND UI                           | CAboutDlg<br>CChildFrame<br>CMainFrame<br>CSketherApp |        |
|   | Function handler name:                                 | CSketcherDoc<br>CSketcherView                         |        |
|   | OnUpdateColorBlack                                     |                                                       |        |
|   | Handler description:                                   |                                                       |        |
|   | Called to enable/disable a menu item or command button |                                                       |        |
|   |                                                        |                                                       |        |
|   |                                                        | Add and Edit                                          | Cancel |

### Message Handlers to Update the User Interface

## A skeleton function definition will be generated in SketcherDoc.cpp

void CSketcherDoc::OnUpdateElementLine(CCmdUI \*pCmdUI)
{
 // TODO: Add your command update UI handler code here
}

#### An entry is made in the message map

ON\_UPDATE\_COMMAND\_UI(ID\_ELEMENT\_LINE, OnUpdateElementLine)

## Coding a Command Update Handler

#### Add the code for OnUpdateColorBlack() handler

- void CSketcherDoc::OnUpdateColorBlack(CCmdUI \*pCmdUI)
  {// Set menu item Checked if the current color is black
   pCmdUI->SetCheck(m\_Color==BLACK);
  }
- CCmdUI is an MFC class type that is only used with update handlers, but it applies to toolbar buttons as well as menu items.
- It points to an object that originated the update message.

- The CCmdUI class has five member functions
  - ContinueRouting()
  - Enable()
  - SetCheck(int nCheck=1)
    - □ 1 checked
    - 0 unchecked
  - SetRadio()
  - SetText()

#### Exercising the Update Handlers

#### Code the handlers for

- OnUpdateColorBlack() P.922
- OnUpdateColorRed()
- OnUpdateColorGreen()
- OnUpdateColorBlue()
- And also for
  - OnUpdateElementLine()
  - OnUpdateElementCurve()
  - OnUpdateElementCircle()
  - OnUpdateElementRectangle()

- 1. Run the program and see the check marks are changed correctly.
- Remark the code inside OnUpdateColorBlue(). How will the program be different?
- 3. Add the following code into OnUpdateColorRed() and observe the difference:
  - if (m\_Color==BLACK)
    pCmdUI->Enable(0);
  - else pCmdUI->Enable();

#### Adding Toolbar Buttons

- Select Resource View and extend the Toolbar resource.
- Double-click IDR\_MAINFRAME\_256, and you see an Editor window.
  - IDR\_MAINFRAME is the ugly 16 color version
  - IDR\_MAINFRAME\_256 is the 256 color version.

| Resource View - Sketcher                                                                                                    | Sketcher.rc - IDR_M[16x15, 4 bit, BMP] × Start Page | a 16x15 array of pixels |
|----------------------------------------------------------------------------------------------------|-----------------------------------------------------|-------------------------|
| <ul> <li>Accelerator</li> <li>Dialog</li> <li>Icon</li> <li>Menu</li> <li>String Table</li> <li>Toolbar</li> <li>IDR_MAINFRAME [English (United States)]</li> <li>IDR_MAINFRAME 256 [English (United States)]</li> <li>Version</li> </ul> |                                                     | Colors Colors           |
|                                                                                                    |                                                     | 42                      |

## Adding Toolbar Buttons (2)

To start a new block, drag the new button about half a button width to the right.

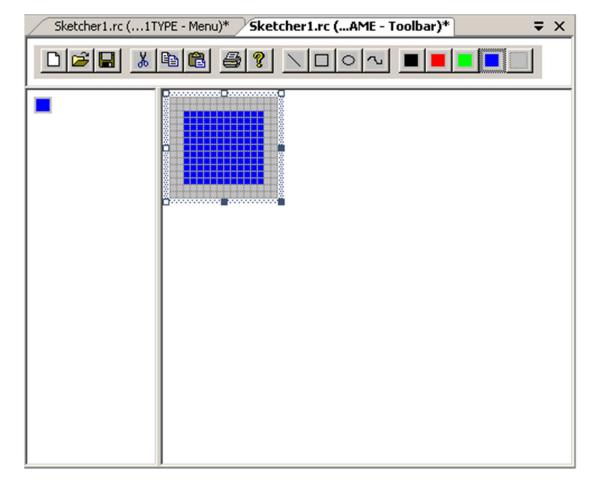

#### Editing Toolbar button Properties (P.925)

- Double-click your new button in the toolbar.
  - It shows a default ID
  - But you want to associate this button with the menu item Element > Line
  - Select ID\_ELEMENT\_LINE from the drop-down box.
    - You see the same prompt to appear in the status bar because the prompt is recorded along with the ID.
- Associate each button with the ID corresponding to the equivalent menu item.

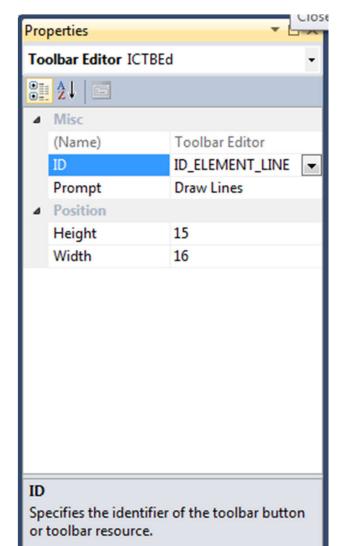

#### Exercising the Toolbar Buttons

- Build the application again and execute it.
- There are some amazing things:
  - The toolbar buttons will reflect the default settings for menu items.
  - If you move the cursor over one of the new buttons, the prompt for the button appears in the status bar.
  - If you choose a menu item, the toolbar is pressed as well.
- Close the document Sketcher1, you'll see that our toolbar buttons are automatically grayed and disabled.
- If you open multiple documents, each one can have its own "current" color.

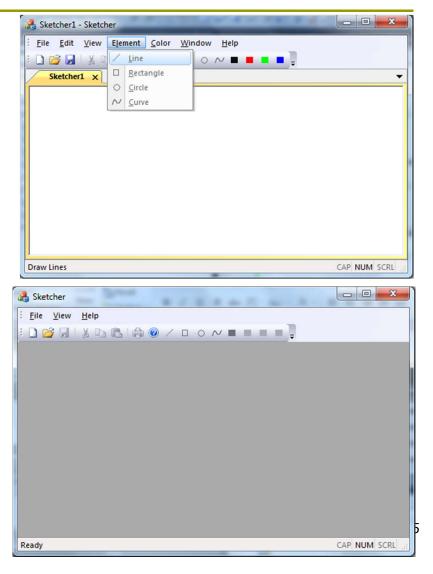

## Tooltips

#### A tooltip is a small box that appears adjacent to the toolbar button when you let the cursor linger on the button.

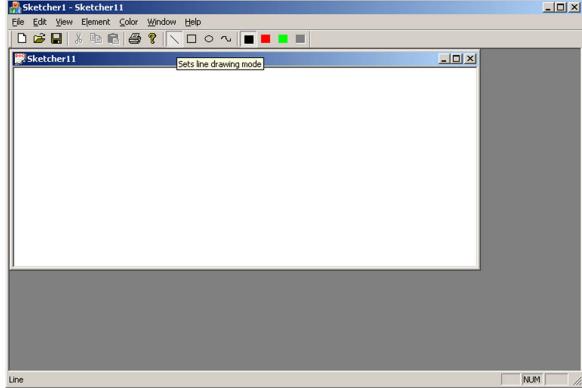

## Adding Tooltips

- Select the button in the toolbar editor tab.
- Select the Prompt property for the button in the Properties pane.
- Change the existing prompt for the ID\_ELEMENT\_LINE ID from Line to Line\nSets line drawing mode.
  - The first part the prompt that appears in the status bar
  - The second part the tooltip text

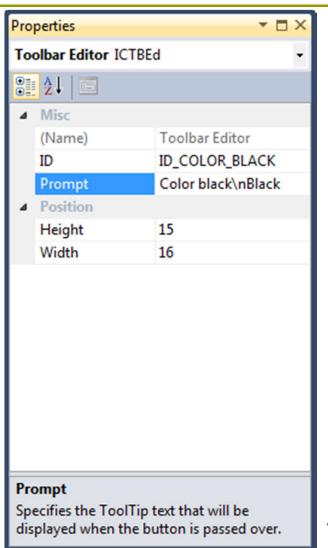

#### Summary

#### To create menus and toolbar buttons:

- 1. In the Resource View, add menu items to the menu bar.
- 2. Right-click the item to Add Event Handler for COMMAND messages.
  - You may also add event handlers for UPDATE\_COMMAND\_UI if you want to modify how the menu is displayed.
- 3. Add code for the handler functions
- 4. Adding toolbar buttons
  - and associate each button ID with the equivalent menu item.
- 5. Add Tooltips, if you like.

#### Exercise

- **P**.943
  - Ex1
  - Ex2
  - **Ex3**
  - **Ex4** 
    - Hint: Use SetText()

#### Demo Ex4 to the TA before 11:00.